# **Honeywell**

# Galaxy TouchCenter Plus

Gebruikershandleiding

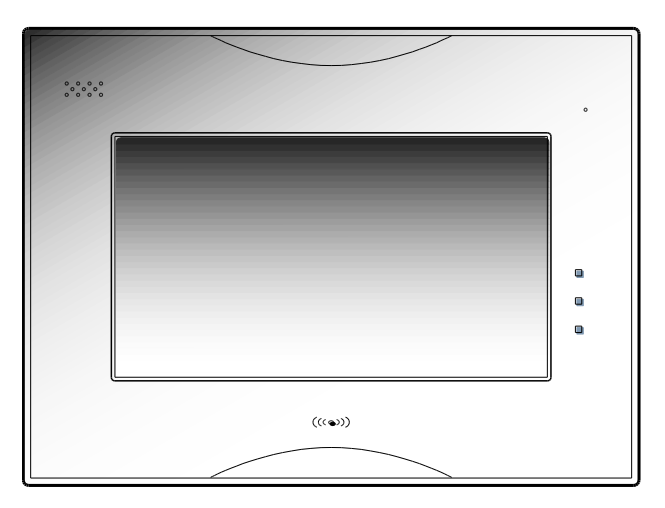

**800-18270-06 Rev. A1**

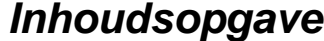

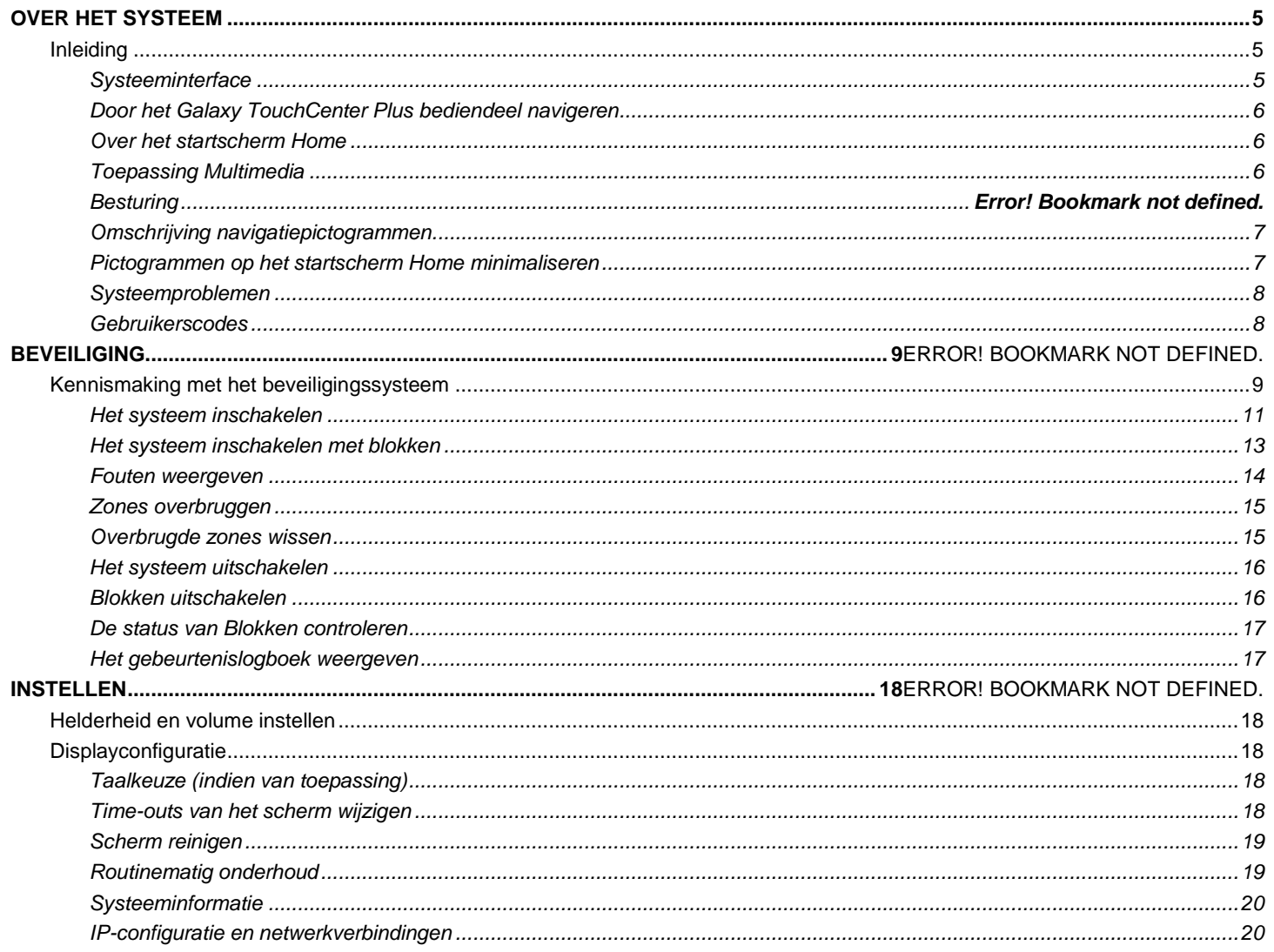

# Inhoudsopgave

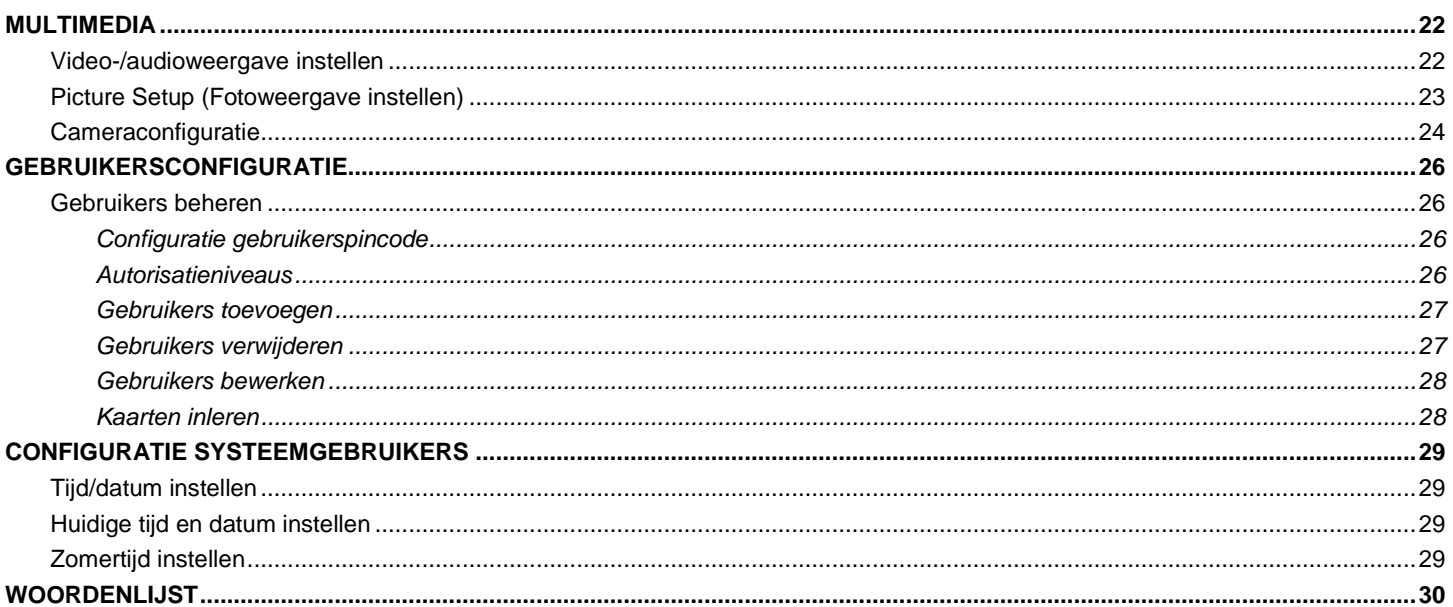

### *Over het systeem*

### **Inleiding**

Gefeliciteerd met uw aankoop van een Honeywell Galaxy TouchCenter Plus bediendeel. Dankzij de heldere, eenvoudige touchscreenbediening krijgt u de Galaxy TouchCenter Plus snel onder de knie en is deze gemakkelijk in gebruik.

#### **Systeeminterface**

De Galaxy TouchCenter Plus is uitgerust met Wi-Fi-functionaliteit en kan worden aangesloten op elektronische huishoudelijke systemen zonder storing van veelvoorkomende draadloze elektronische huishoudelijke apparaten.

#### **Kenmerken**

Dit systeem biedt u inbraakbescherming.

- CP045-00 Galaxy TouchCenter Plus inbouwbevestiging
- CP046-00 Galaxy TouchCenter Plus inbouwbevestiging met prox
- A045 Kunststof muurbevestigingen voor Galaxy TouchCenter Plus

Het systeem maakt gebruik van microcomputertechnologie om alle zones te bewaken en om relevante informatie weer te geven op het bediendeel. Daarnaast is uw systeem mogelijk geprogrammeerd om automatisch alarm- of statusberichten via de telefoonlijn, een ethernetverbinding of draadloos via GSM door te sturen naar een centrale meldkamer.

### *Over het systeem (vervolg)*

#### **Door het Galaxy TouchCenter Plus bediendeel navigeren**

De navigatie door het Galaxy TouchCenter Plus bediendeel begint gewoonlijk op het startscherm **Home**. Dit standaard startscherm is het eerste scherm dat u ziet wanneer het bediendeel is opgestart. Vanuit dit scherm bladert u naar de verschillende menu's. Zodra u een keuze hebt gemaakt, kunt u naar de verschillende submenu's navigeren door op de grafische pictogrammen voor de gewenste functie te drukken.

#### **Over het startscherm Home**

Het startscherm **Home** is de toegangspoort tot uw systeem. Op dit scherm kunt u:

- uw beveiligingssysteem bedienen
- uw multimediatoepassingen beheren, zoals de weergave van video's, foto's en camera's

Het startscherm **Home** wordt standaard weergegeven en kunt u aanpassen met de toepassing Multimedia.

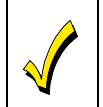

De achtergrond en de pictogrammen op het startscherm **Home** die in deze handleiding worden getoond, zijn slechts voorbeelden. Uw installateur heeft mogelijk 21:16 een andere achtergrond en pictogrammen ingesteld voor het startscherm **Home** van uw systeem.

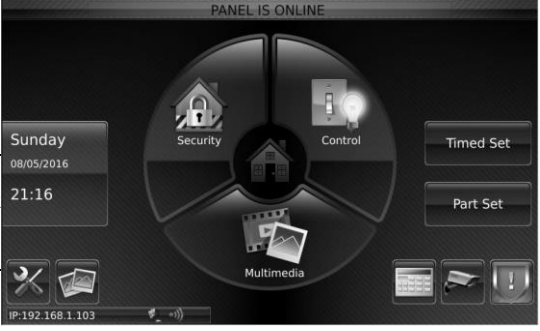

#### **Toepassing Multimedia**

Met de functies Foto/Video (Audio) kunt u uw eigen video's en foto's weergeven (als diavoorstelling). De bestanden moeten voordat het systeem wordt ingebouwd op het bediendeel worden geladen door uw installateur via een externe SD-/SDHC-kaart. Het wordt aanbevolen om de SD-/SDHCkaart te gebruiken die wordt meegeleverd met het bediendeel.

Door dagelijks gebruik kunnen geheugenkaarten storingen vertonen of niet meer werken als gevolg van elektrostatische ladingen, waardoor de informatie op de kaart verloren kan gaan.

**Opmerking:** Honeywell is niet verantwoordelijk voor enig verlies van persoonlijke gegevens (bestanden, foto's, video's enz.).

#### **Bediening**

Uw installateur kan uw TouchCenter Plus zo configureren dat u er ook andere gebouwbeheersystemen zoals verlichting, airconditioning en poorten mee kunt bedienen. Druk op het pictogram **Bediening** om een systeem te bedienen. Er zullen een of meerdere schakelaarpictogrammen op het scherm verschijnen.

# *Over het systeem (vervolg)*

#### **Omschrijving navigatiepictogrammen**

Voor eenvoudige navigatie door de Wi-Fi-schermen van de TouchCenter Plus is het systeem voorzien van gebruiksvriendelijke pictogrammen. Het uiterlijk en de functie van deze pictogrammen wordt hieronder beschreven.

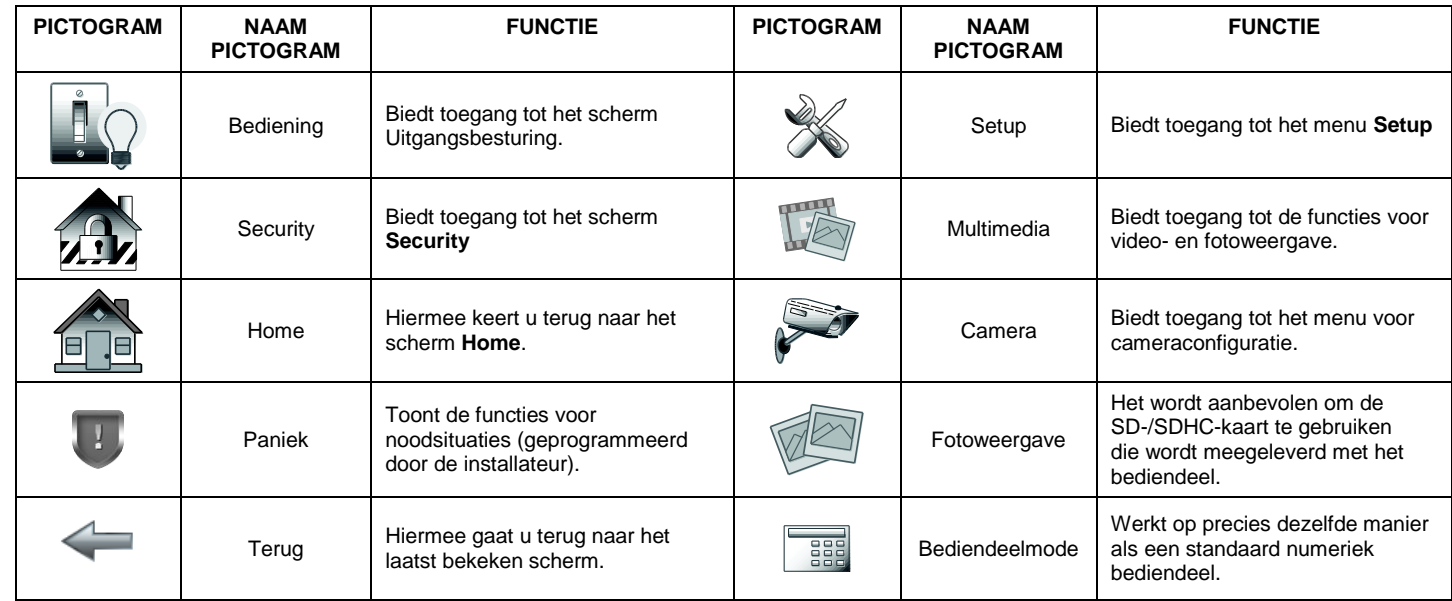

#### **Pictogrammen op het startscherm Home minimaliseren**

Wanneer er een achtergrond op het display wordt weergegeven, kunt u de pictogrammen op het scherm **Home** minimaliseren door op het pictogram **Home minimaliseren** te drukken. Druk op het pictogram **Home maximaliseren** om de pictogrammen op het scherm **Home** te maximaliseren.

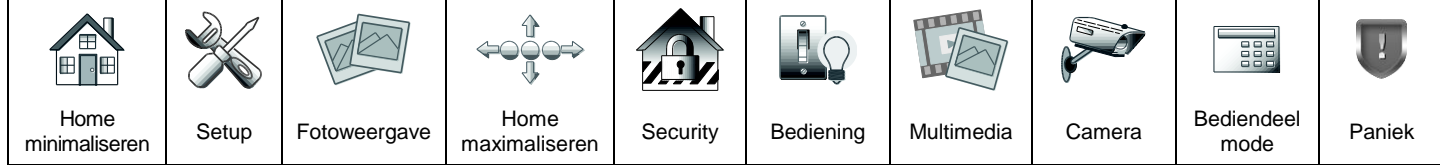

### *Over het systeem (vervolg)*

#### **Systeemproblemen**

Het scherm **Security** toont een tabel met alle problemen en een pictogram naast ieder probleem. Neem contact op met uw installateur als er een probleempictogram wordt getoond. Bij fouten in uw systeem kunnen de volgende pictogrammen worden getoond:

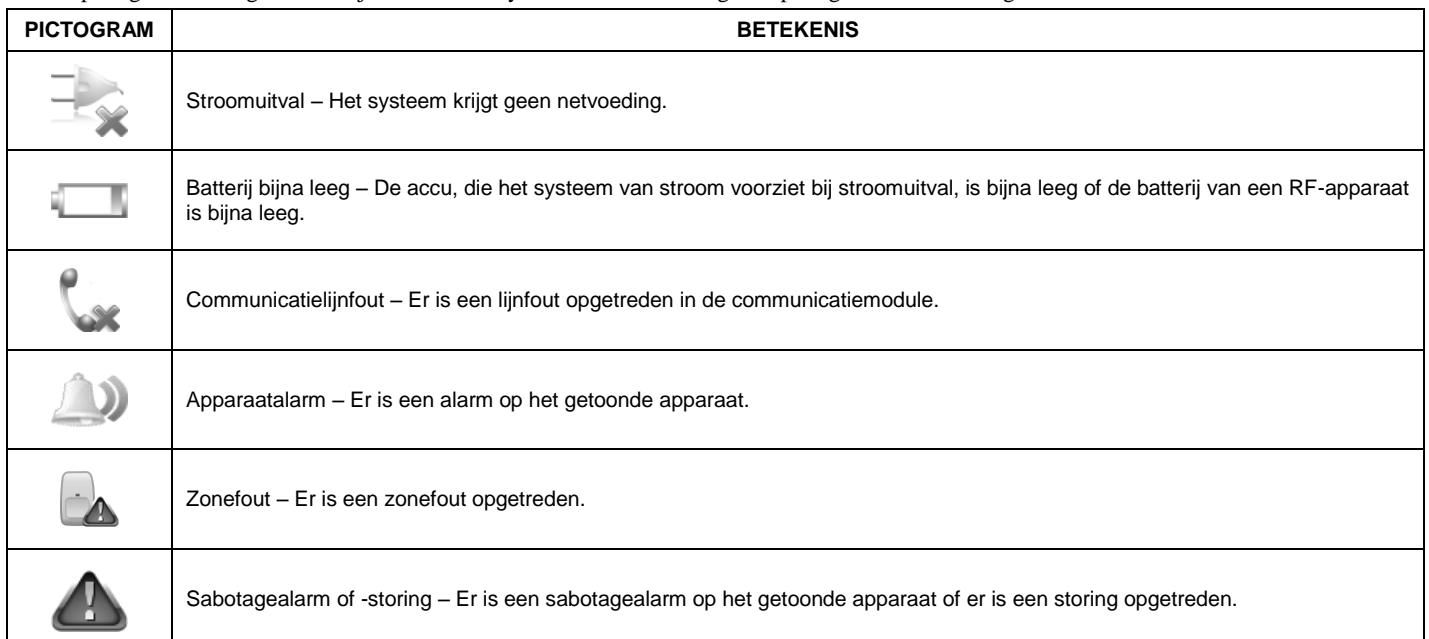

**Opmerking:** als er meerdere fouten worden getoond, gebruikt u de pijlen omhoog en omlaag naast de foutentabel om door de foutenlijst te bladeren.

#### **Gebruikerscodes**

Voor toegang tot de verschillende geautoriseerde functies moet aan iedere gebruiker een gebruikersnaam met een bijbehorende gebruikerspincode van 4 tot 6 cijfers worden toegewezen. De systeemgebruikers worden op een centrale locatie geconfigureerd met specifieke instellingen voor autorisatieniveaus en bloktoewijzing.

### *Security*

### **Kennismaking met het beveiligingssysteem**

U kunt uw systeem inschakelen met een van de acht modi: Geheel, Direkt,Deel, Stil, Alle blokken inschakelen, Home Set, Geforceerd en Overbruggen. Alle modi worden hieronder beschreven.

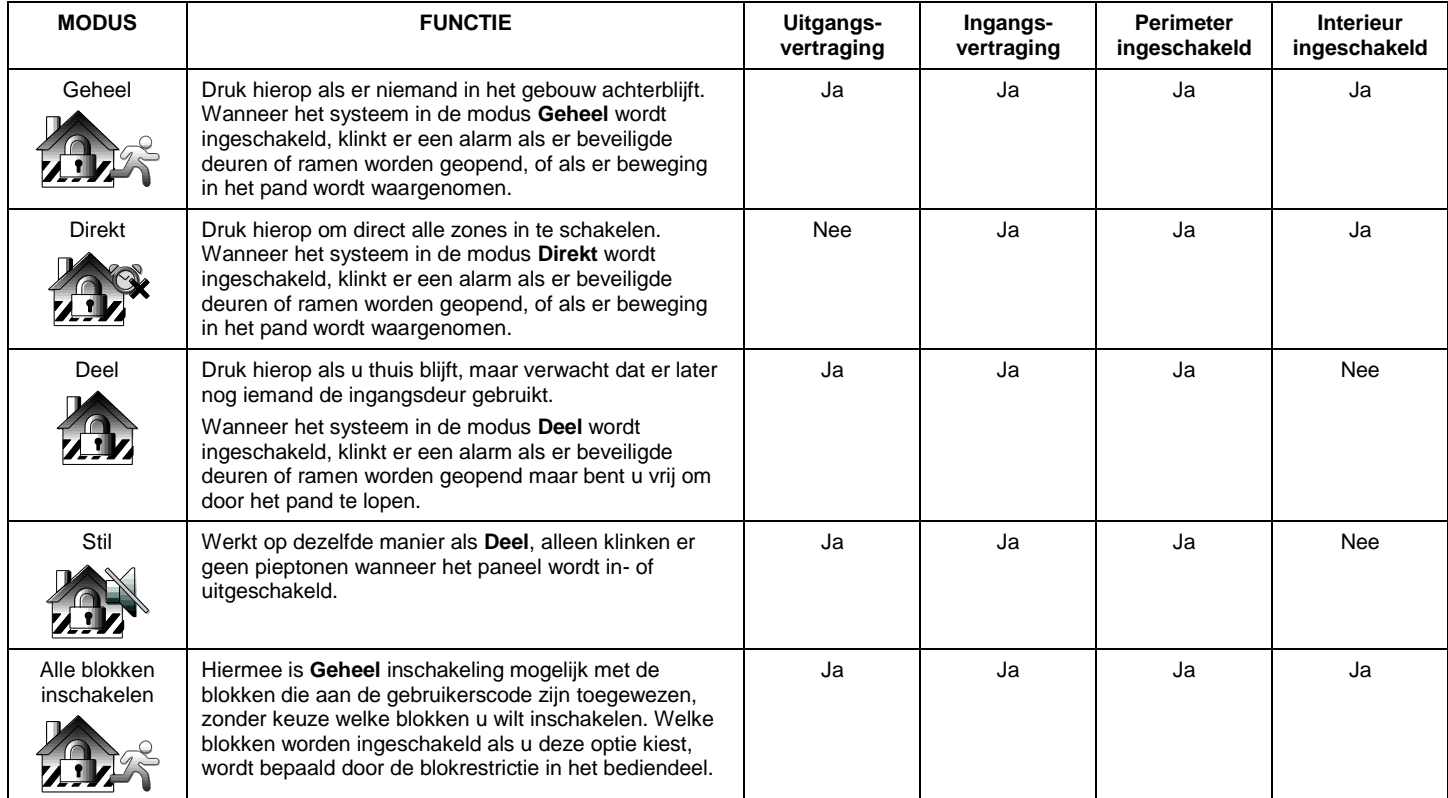

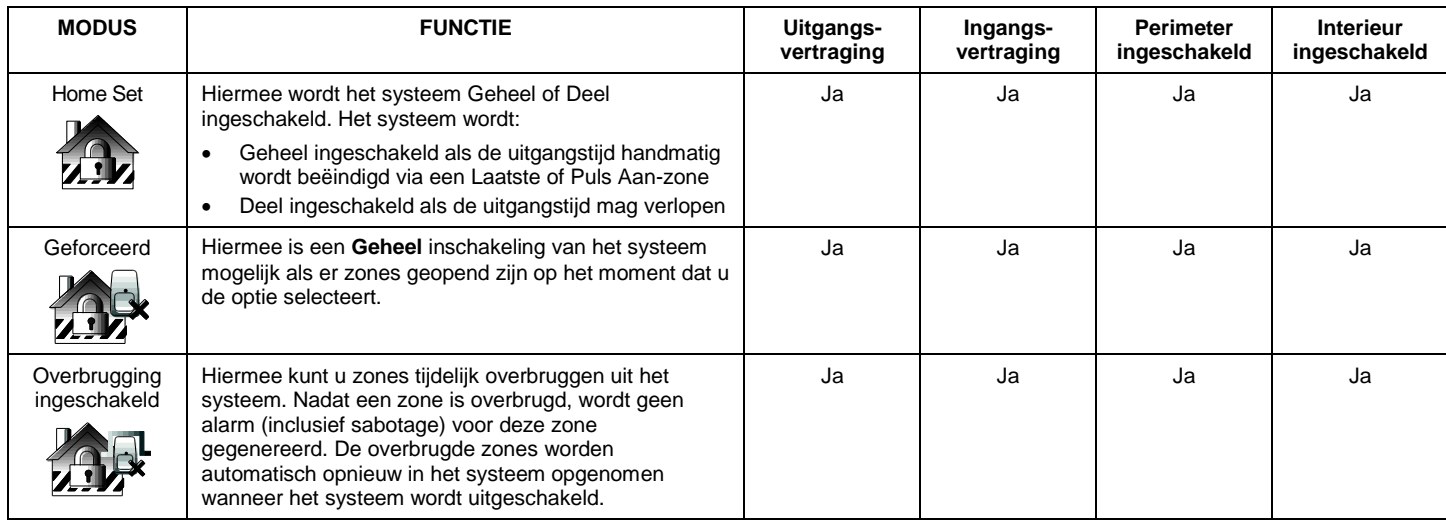

#### **Het systeem inschakelen**

Het systeem in inschakelen werkt voor alle modi hetzelfde.

**Opmerking:** controleer of alle zones die door bewegingsdetectors beschermd worden, niet zijn geblokkeerd en of alle deuren en ramen gesloten zijn. Het systeem inschakelen:

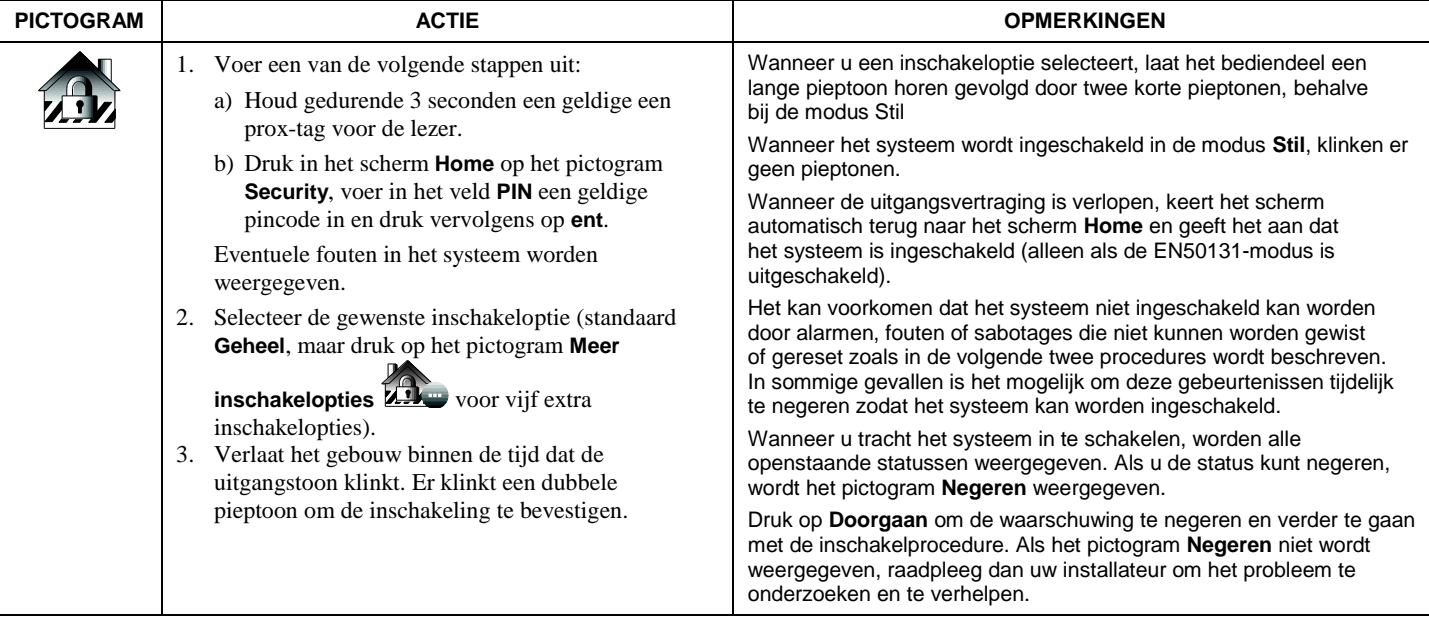

#### Alarmen, fouten of sabotagemeldingen wissen:

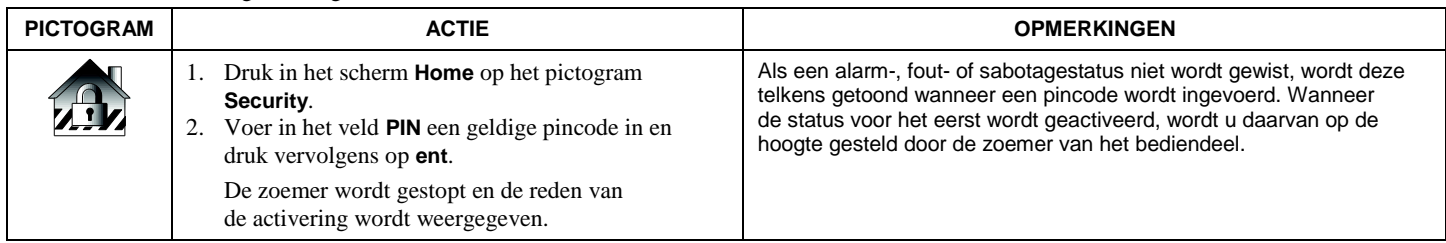

**Opmerking:** nadat er een alarm, storing of sabotage is opgetreden, moet het systeem worden gereset voordat het weer gebruikt kan worden.

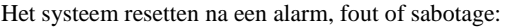

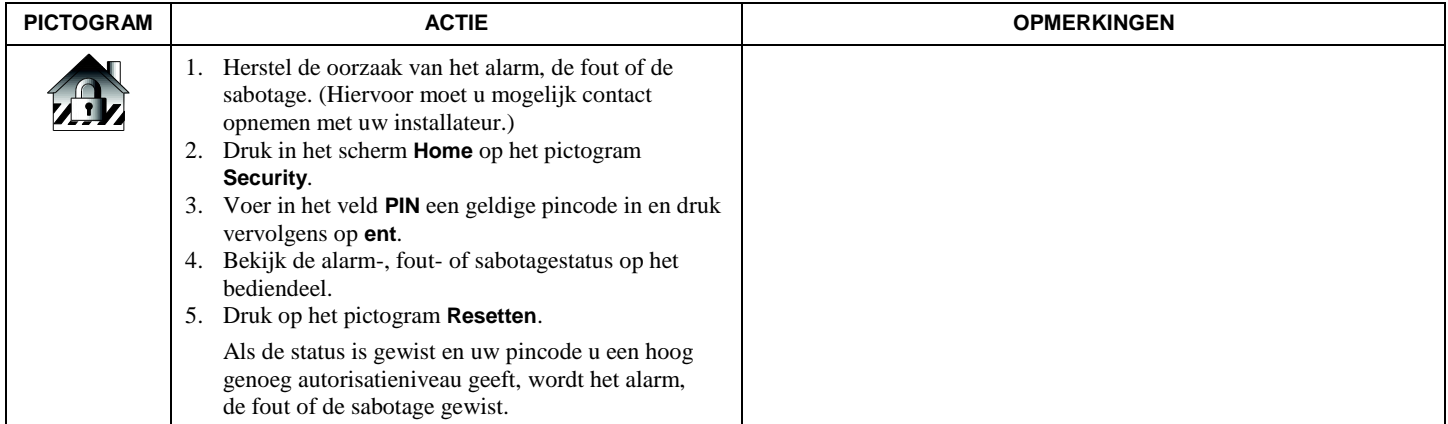

#### **Het systeem inschakelen met blokken**

In systemen met meerdere afzonderlijke blokken is het mogelijk om een combinatie van in- en uitschakelmogelijkheden in te stellen.

**Opmerking:** sommige systemen hebben geen blokken. Als dat het geval is, wordt het scherm **Blokkenlijst** niet weergegeven.

Blokken inschakelen:

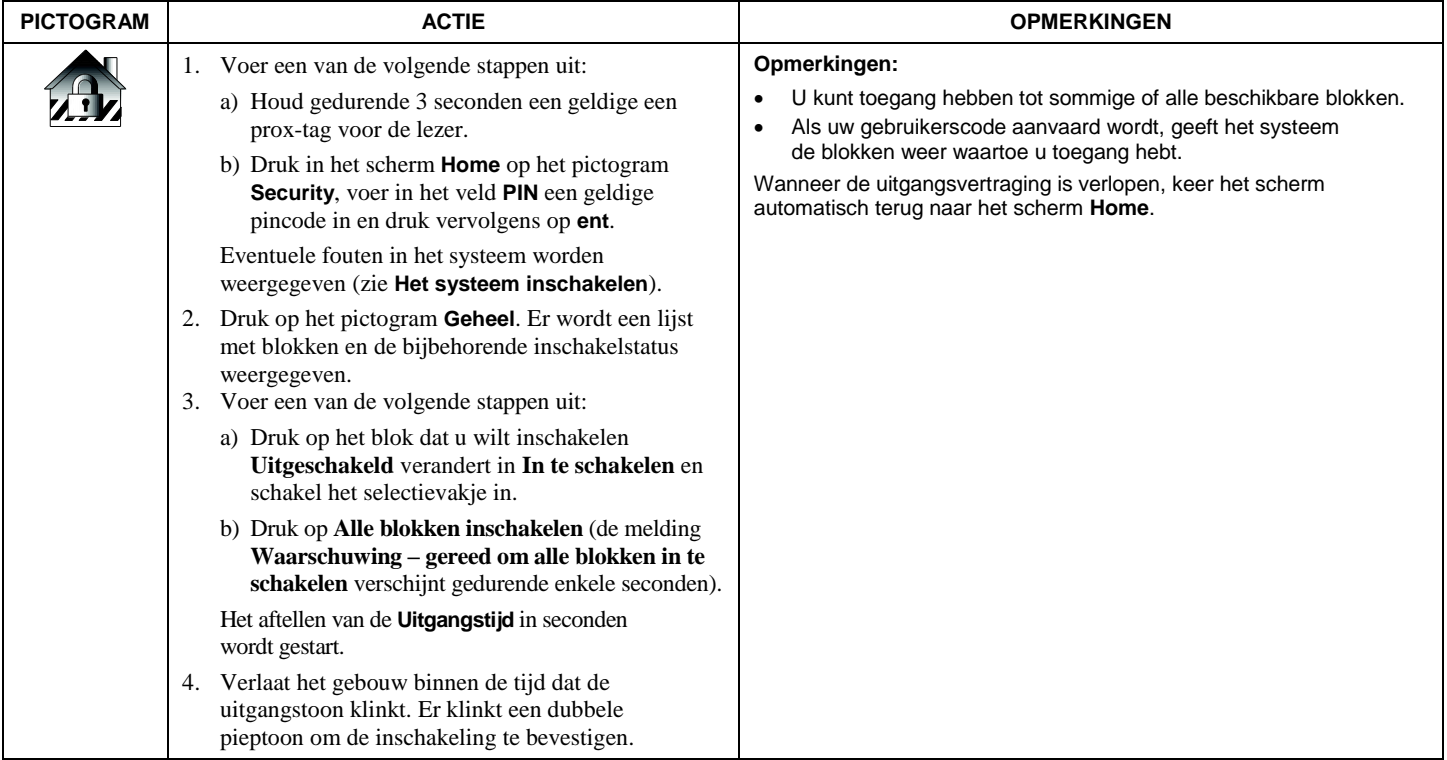

#### **Fouten weergeven**

Bij fouten wordt er **ALARM** weergegeven boven in het scherm.

**Opmerking:** in de EN50131-modus wordt er geen tekst weergegeven boven in het scherm.

U kunt als volgt fouten weergeven:

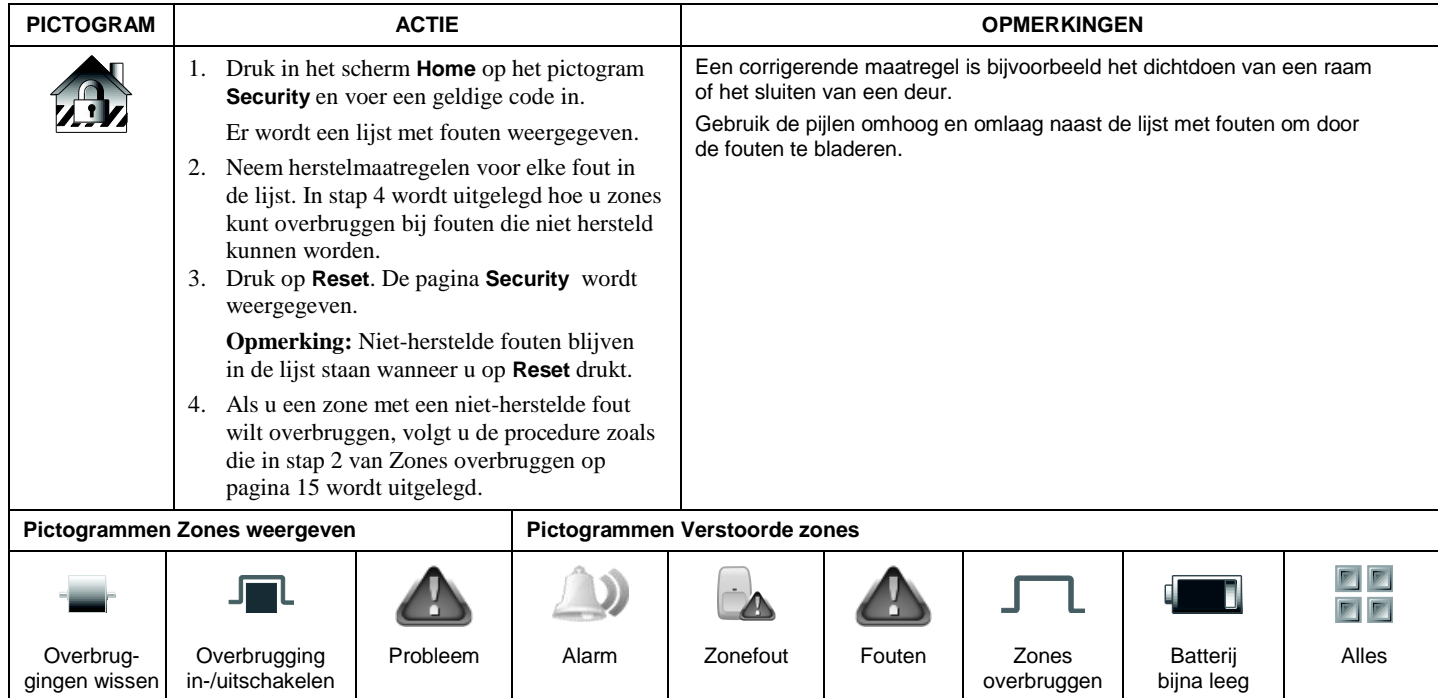

#### <span id="page-14-0"></span>**Zones overbruggen**

Gebruik de overbruggingsfunctie als u het systeem wilt inschakelen met een of meerdere open zones. Overbrugde zones zijn niet beveiligd en geven bij een overtreding geen alarm af als het systeem is ingeschakeld.

Zones overbruggen:

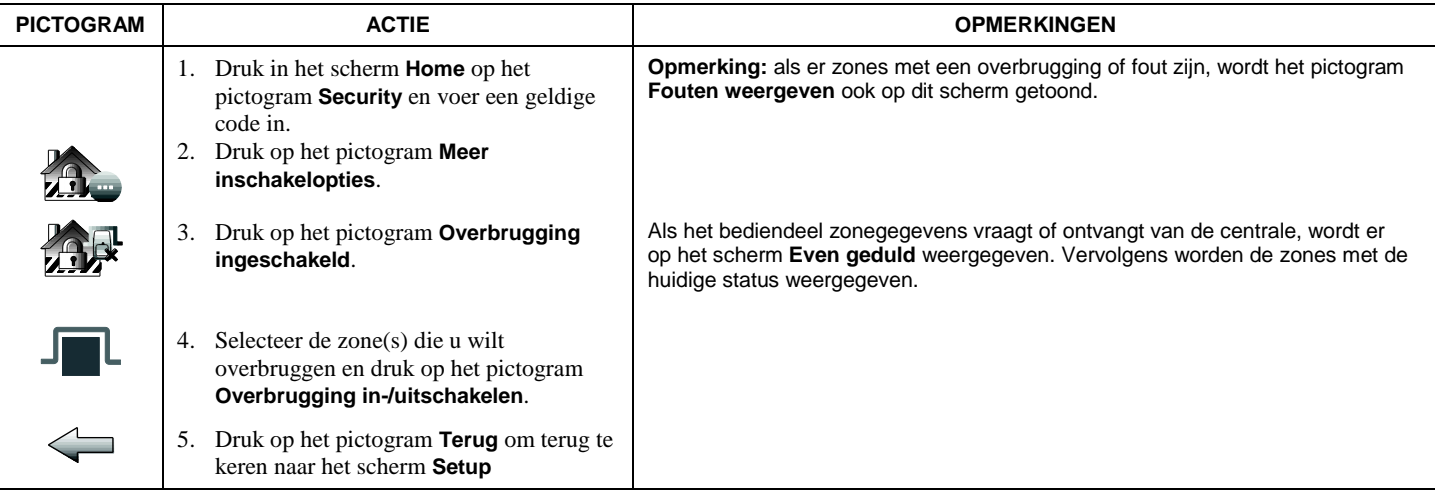

#### **Overbrugde zones wissen**

Een overbrugde zone wordt automatisch opnieuw geactiveerd wanneer u het systeem uitschakelt. U kunt een overbrugde zone als volgt opnieuw activeren:

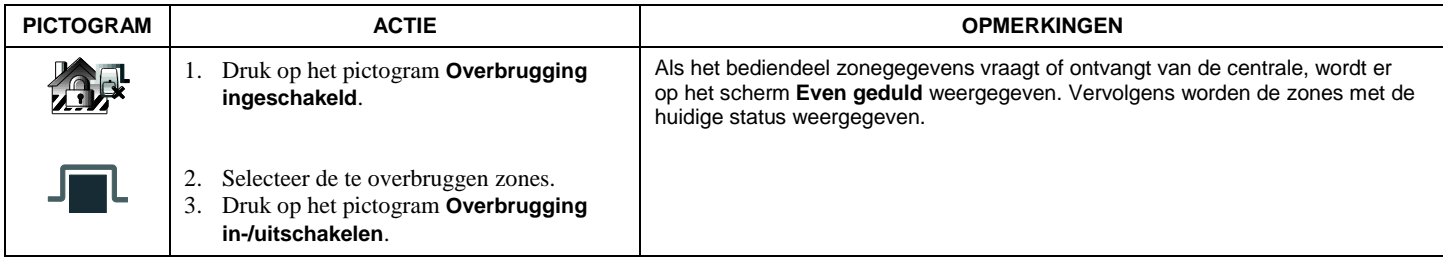

#### **Het systeem uitschakelen**

Het systeem kan op twee manieren worden uitgeschakeld. De eerste methode gebruikt u wanneer u het pand betreedt en de tweede wanneer u zich in het pand bevindt terwijl het systeem is ingeschakeld (als het systeem in de modus Stil of Deel is ingeschakeld).

Het systeem uitschakelen:

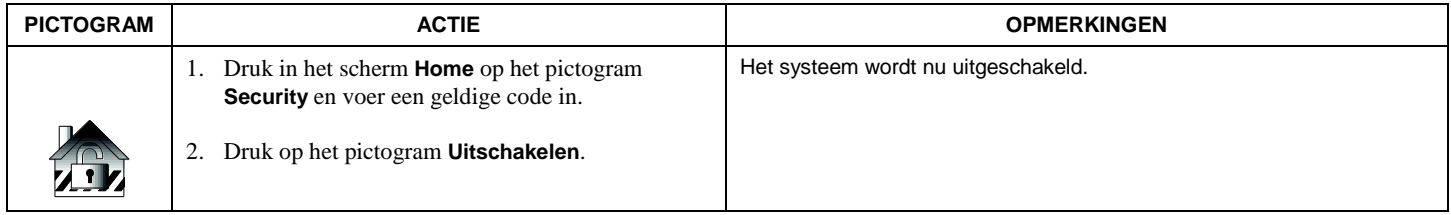

#### **Blokken uitschakelen**

Blokken uitschakelen:

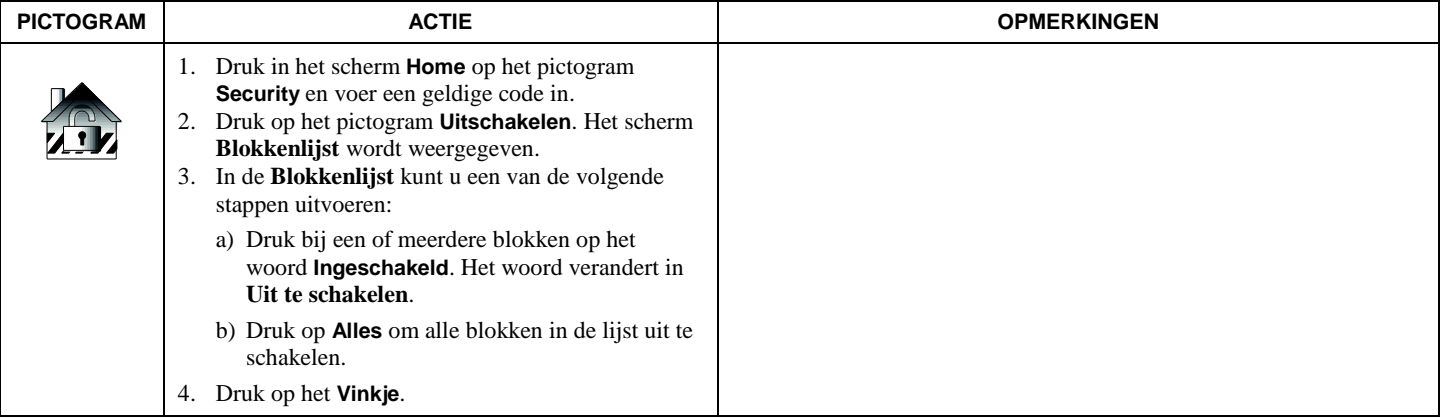

#### **De status van Blokken controleren**

Dit systeem is geschikt voor maximaal tweeëndertig blokken (afhankelijk van het systeem). Met blokken kunt u met één fysiek alarmsysteem 32 beveiligingszones (blokken) beheren, afhankelijk van het systeem dat u hebt gekocht.

#### **Opmerking:** sommige systemen hebben geen blokken. Als dat het geval is, wordt het scherm **Blokkenlijst**niet weergegeven.

De status van blokken controleren:

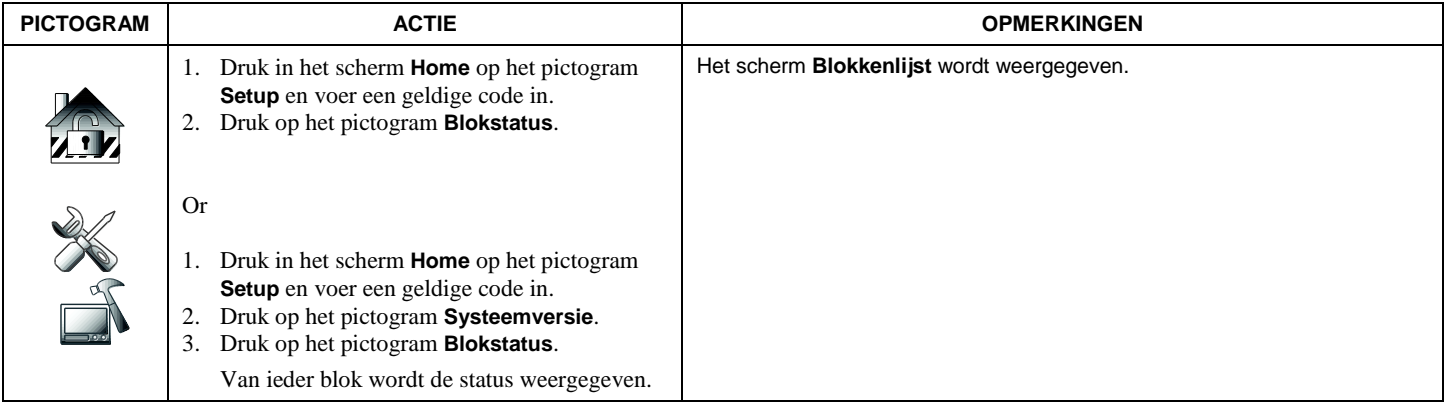

#### **Het gebeurtenislogboek weergeven**

Uw systeem kan verschillende gebeurtenissen vastleggen in een logboek, met bij iedere gebeurtenis de tijd en datum waarop deze plaatsvond.

#### Het **Gebeurtenislogboek** weergeven:

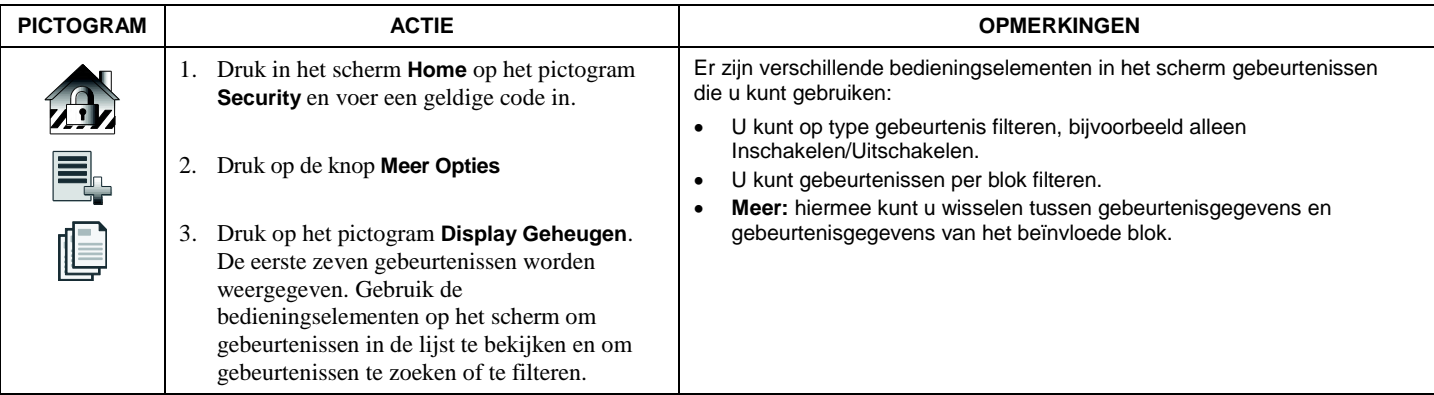

### *Setup*

In het menu Setup kunt u uw bediendeel aanpassen. Hier kunt u de instellingen voor de **Helderheid** en het **Volume** wijzigen en hebt u toegang tot de **Display Configuratie**, **IP configuratie**, **Systeem Setup**, **Systeemversie** en **Systeeminformatie**.

### **Helderheid en volume instellen**

De helderheid en het volume wijzigen:

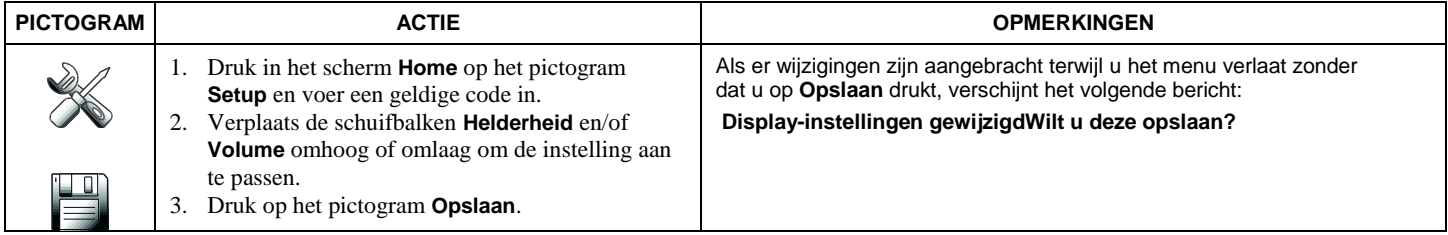

### **Displayconfiguratie**

Hier kunt u de volgende instellingen wijzigen: **Talen**, tijd voor **Scherm uit na**), tijd voor **Naar Home na**, tijd voor **Automatische diavoorstelling na**en **Scherm reinigen**.

#### **Taalkeuze (indien van toepassing)**

De Galaxy TouchCenter Plus ondersteunt tien verschillende talen. De standaardtaal is Engels.

#### **Time-outs van het scherm wijzigen**

Wanneer het bediendeel niet wordt gebruikt, gebeurt het volgende:

- Het scherm wordt uitgeschakeld wanneer de ingestelde uitschakeltijd is verstreken (tenzij de optie **Nooit** is ingesteld).
- Het bediendeel keert terug naar het scherm **Home** nadat de ingestelde tijd voor **Naar Home na** is verstreken (tenzij de optie **Nooit** is ingesteld).
- De diavoorstelling wordt gestart als de optie **Automatische diavoorstelling na** is ingeschakeld en de ingestelde tijd is verstreken.

### *Instellen (vervolg)*

#### De gewenste time-outs voor het scherm instellen:

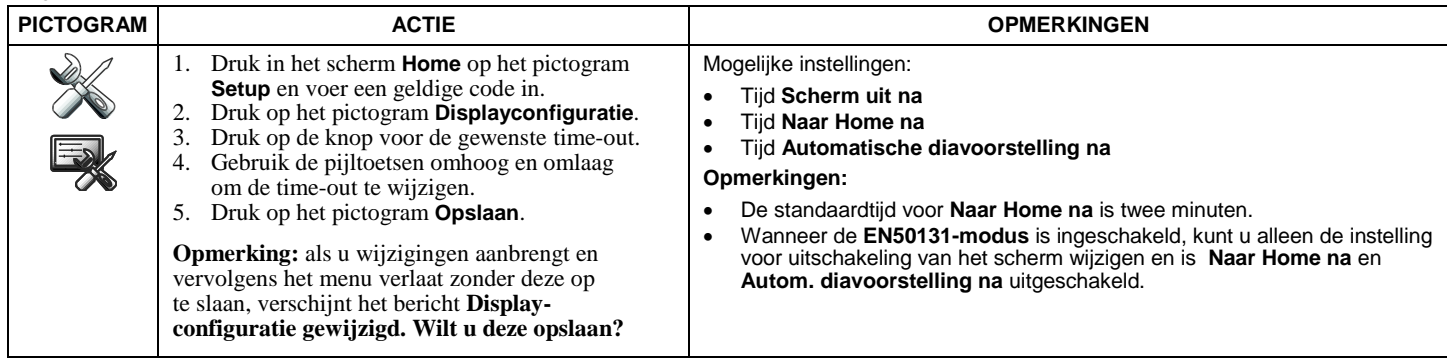

#### **Scherm reinigen**

Op het gebruikelijke reinigen na, is het bediendeel onderhoudsvrij.

Het touchscreen reinigen:

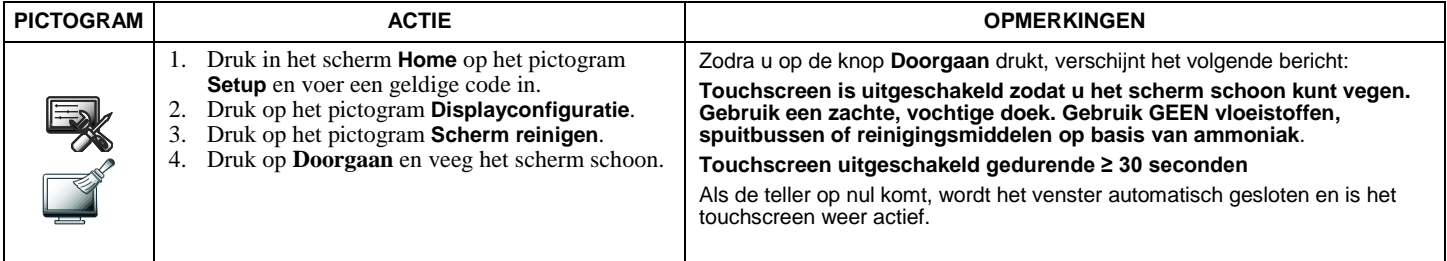

**BELANGRIJK:** gebruik geen schuurmiddel of schuurspons om het touchscreen te reinigen omdat deze het scherm kunnen beschadigen.

#### **Routinematig onderhoud**

- Behandel de onderdelen van het beveiligingssysteem op dezelfde wijze zoals u ook elk ander elektrisch apparaat behandelt. Sla deuren en ramen die met sensoren worden bewaakt, niet dicht.
- Zorg ervoor dat er zich geen stof ophoopt op het bediendeel en alle bewakingssensoren, in het bijzonder op bewegingsmelders en rookmelders.
- Maak de behuizing van het bediendeel en de sensoren voorzichtig stofvrij met een droge, zachte doek. **Spuit geen water of andere vloeistoffen op de apparatuur**.

## *Instellen (vervolg)*

#### **Systeeminformatie**

U kunt de huidige software-/firmwareversie van uw systeem als volgt bekijken:

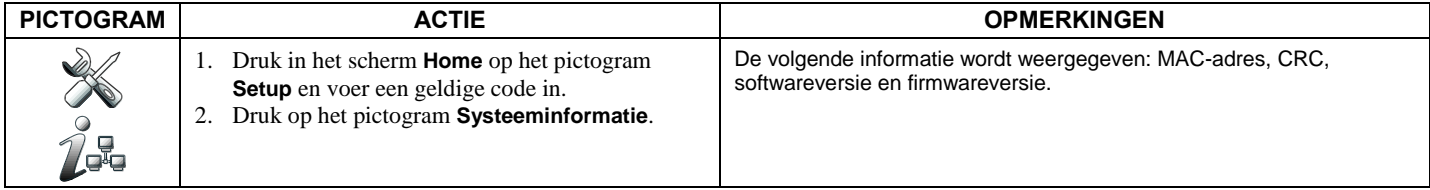

#### **IP-configuratie en netwerkverbindingen**

#### **IP-adresconfiguratie**

In de meeste gevallen worden IP-adressen automatisch toegewezen (de instelling **Adres automatisch ophalen**). Het kan echter zijn dat er een statisch (vast) IP-adres vereist is dat u kunt achterhalen door toegang te krijgen tot uw router. Zie hiervoor de handleiding van uw router.

#### **Een LAN-verbinding instellen**

U kunt als volgt een LAN-verbinding toevoegen in het scherm **IP-configuratie**:

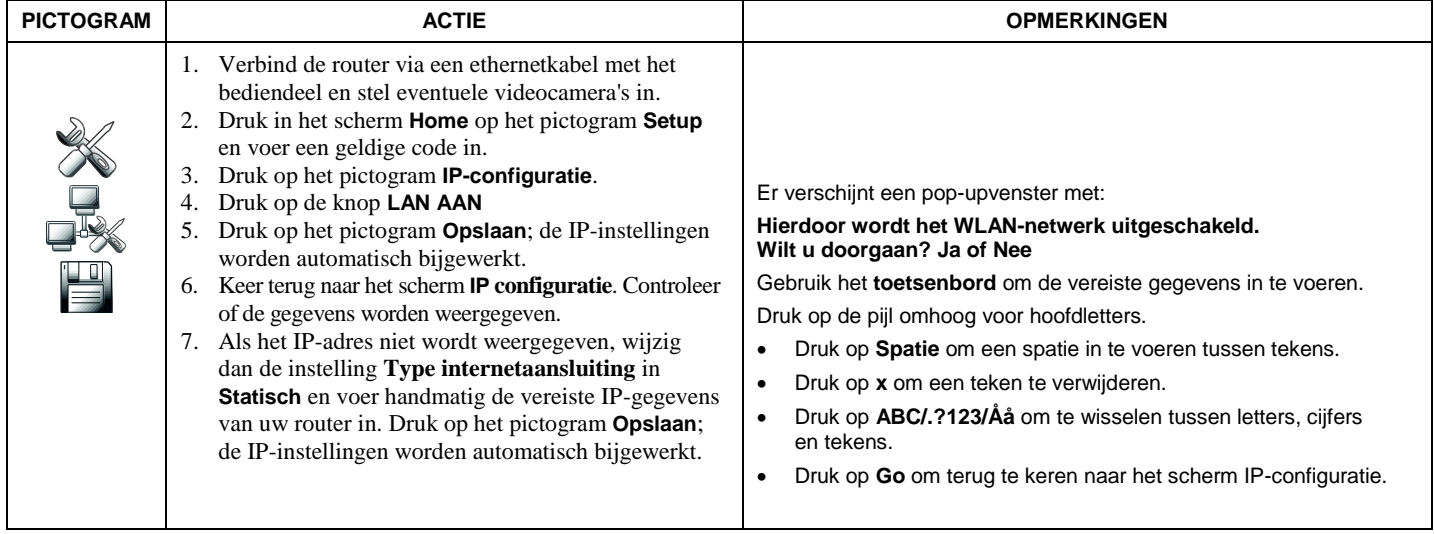

# *Instellen (vervolg)*

#### **Een Wi-Fi-verbinding (WLAN) instellen**

U kunt als volgt een Wi-Fi-verbinding toevoegen in het scherm **IP-configuratie**:

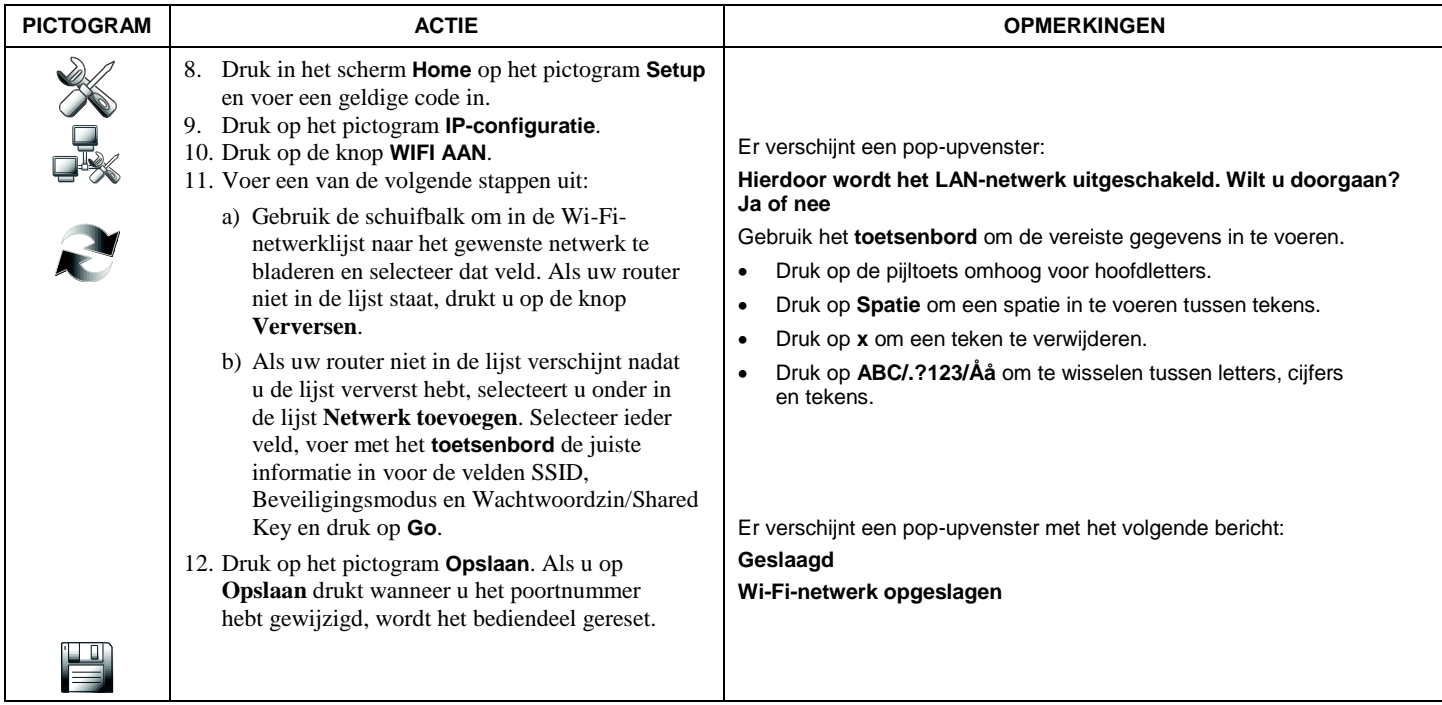

### *Multimedia*

Met de multimedia-opties kunt u eigen foto's als diavoorstelling tonen en video- en audiobestanden weergeven.

**Belangrijk:** deze functie werkt alleen als de installateur een mediakaart (SD/SDHC) met foto-, audio- of videobestanden in het bediendeel heeft geplaatst.

### **Video-/audioweergave instellen**

Deze functie maakt videoweergave mogelijk en is te vinden door in het scherm **Home** op het pictogram **Multimedia** te klikken.

U kunt deze functie als volgt gebruiken:

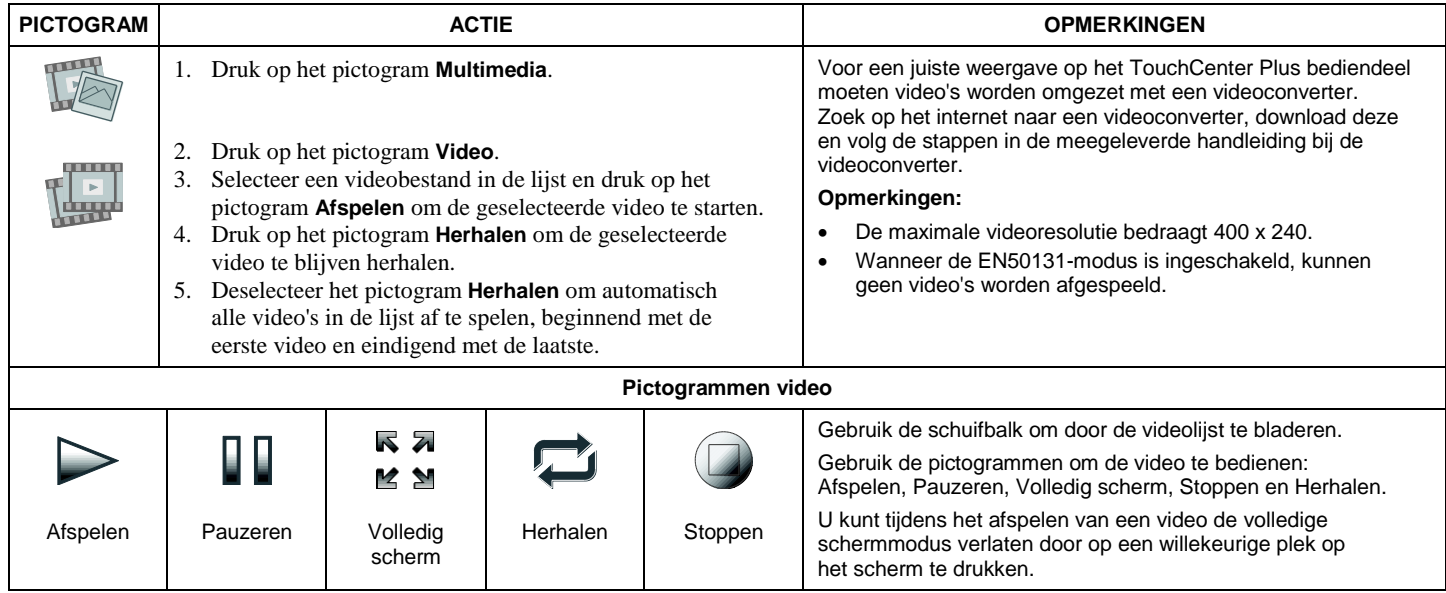

# *Multimedia (vervolg)*

### **Fotoweergave instellen**

Met deze functie kunt u tot 1000 eigen foto's op het touchscreen weergeven. Ga hiervoor naar het scherm **Home** en druk op het pictogram **Multimedia**. U kunt deze functie als volgt gebruiken:

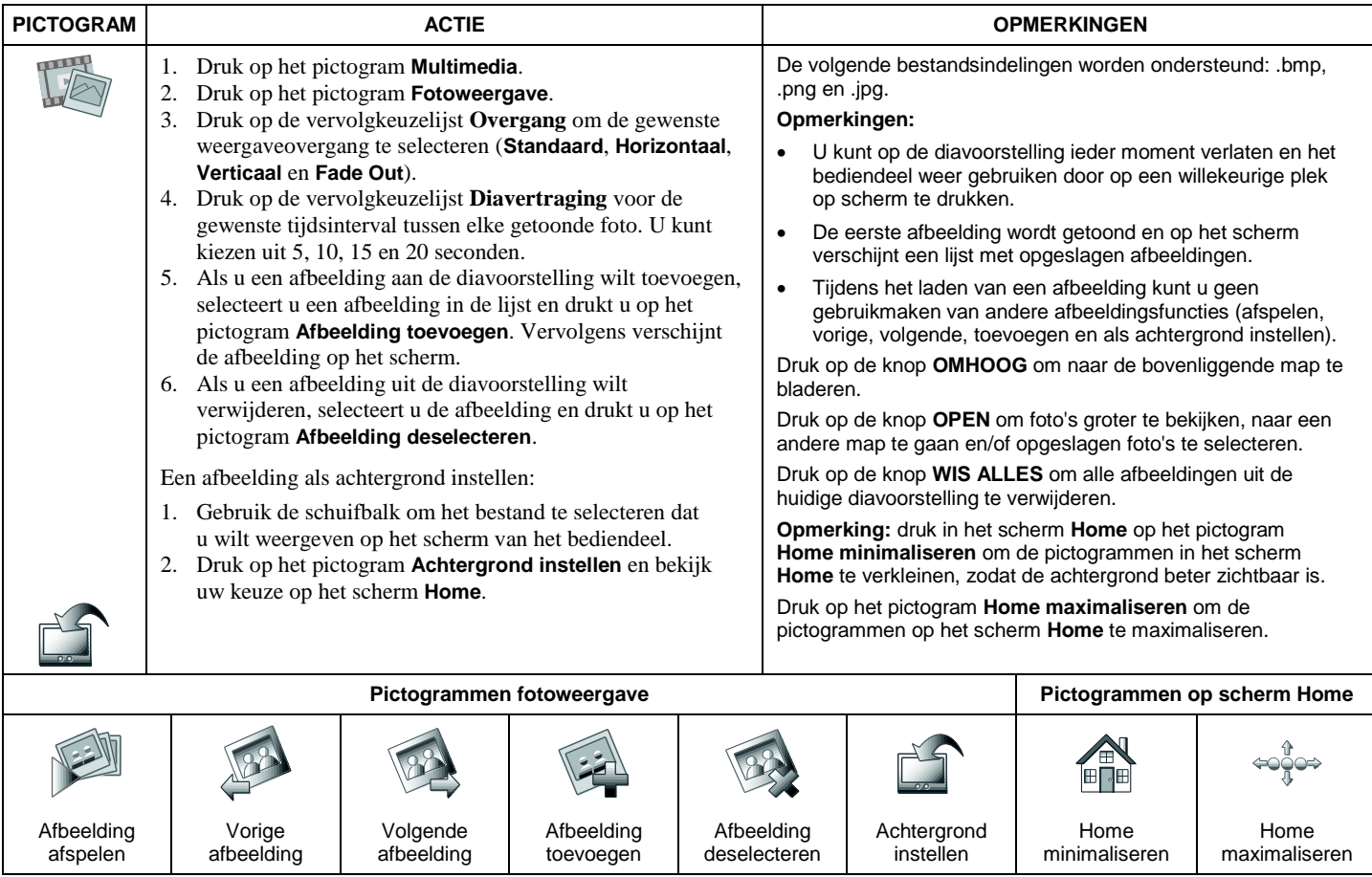

# *Multimedia (vervolg)*

### **Cameraconfiguratie**

Met de camerafunctie kunt u camera's toevoegen en tot vier camera's tegelijk bekijken in de quadweergave. Als u bestaande (gemonteerde) camera's wilt toevoegen, gaat u naar stap 4 hieronder. Als u de configuratie voor de eerste keer uitvoert, moet u de camera's vóór montage detecteren/configureren. Daarna moet u de onderstaande stappen volgen.

De volgende camera's zijn getest en worden ondersteund:

Performance Serie:

HED1PR3, HED3PR3, H4D3PRV3, H4D3PRV2, HBD1PR1, HBD3PR1, HBD3PR2

EquIP S Serie:

- HCW2S2X, H3D2S2X, H4D2S2X, H3D2SR2X, HCD2S2X, H3D3S2X, H4D3S2X, H3D3SR2X, HCD5S2X, H3D5S2X, H4D5S2X, H3D5SR2X, H2S1P6X, H2S2P6X
- HBD2PR1X, H2D2PR1X en HVD3V8MPD (lens)

De cameras moeten worden ingesteld met de bijbehorende configuratie software die bijgeleverd wordt bij de camera en moet ingesteld worden voordat ze worden geïmporteerd in het TouchCenter Plus. De instellingen mogen onderstaande waardes niet overschrijden.

- Maximale resolutie voor de cameras is CIF (352x288), in geval van de EquIP S Serie kan 640x480 gebruikt worden
- Maximale frame rate is 5
- De codering moet ingesteld worden op H.264 of MJPEG (H.264 geeft een betere beeldkwaliteit)
- Als de camera ook gebruikt moet worden voor opnames etc, wordt het aangeraden om de tweede of laatste stream te gebruiken voor het TouchCenter Plus

# *Multimedia (vervolg)*

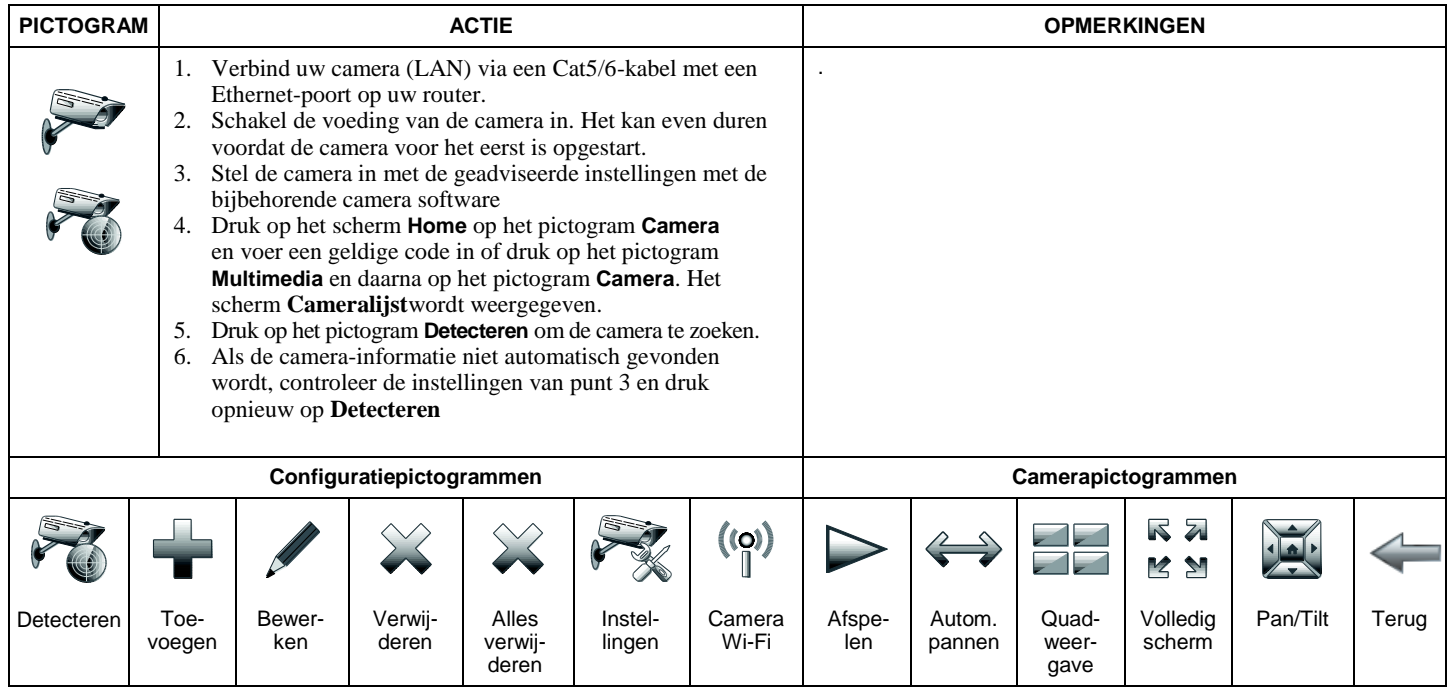

#### **Opmerkingen:**

Als u in quadweergave de beelden wilt pannen of tilten, selecteert u de camera in de cameralijst en drukt u op Pan/Tilt.

### *Gebruikersconfiguratie*

### **Gebruikers beheren**

In het menu Gebruikersconfiguratie kunt u paneelgebruikers toevoegen, verwijderen en bewerken.

#### **Configuratie gebruikerspincode**

Voor toegang tot de verschillende functies moet aan iedere gebruiker een gebruikersnaam met een bijbehorende gebruikerspincode van 4 tot 6 cijfers worden toegewezen.

De systeemgebruikers worden geprogrammeerd in de gebruikersconfiguratie van de centrale. Daar kunt u verschillende gebruikersopties inschakelen.

#### **Autorisatieniveaus**

Autorisatieniveaus bepalen welke systeemfuncties een bepaalde gebruiker mag uitvoeren. Afhankelijk van het autorisatieniveau dat aan u is toegekend, kunt u mogelijk bepaalde systeemfuncties niet uitvoeren. Hieronder wordt beschreven welke autorisatieniveaus er beschikbaar zijn voor het bediendeel met de naam van het bijbehorende autorisatieniveau in de handleiding van uw alarmsysteem. De volgende autorisatieniveaus zijn beschikbaar in het bediendeel:

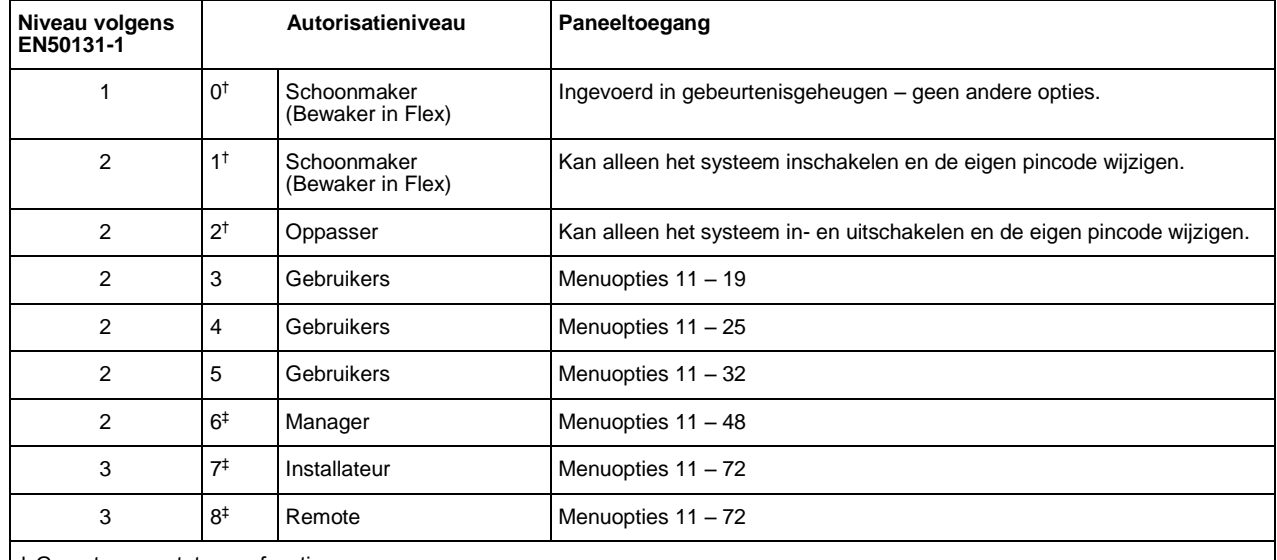

† Geen toegang tot menufuncties.

‡ De managercode, installateurcode en remote code (de laatste drie codes in het systeem) hebben vaste typen die niet opnieuw kunnen worden geprogrammeerd.

**Opmerking:** alle niveaus behalve Bewaker 0 kunnen hun eigen pincode wijzigen.

# *Gebruikersconfiguratie (vervolg)*

#### **Gebruikers toevoegen**

Een gebruiker toevoegen:

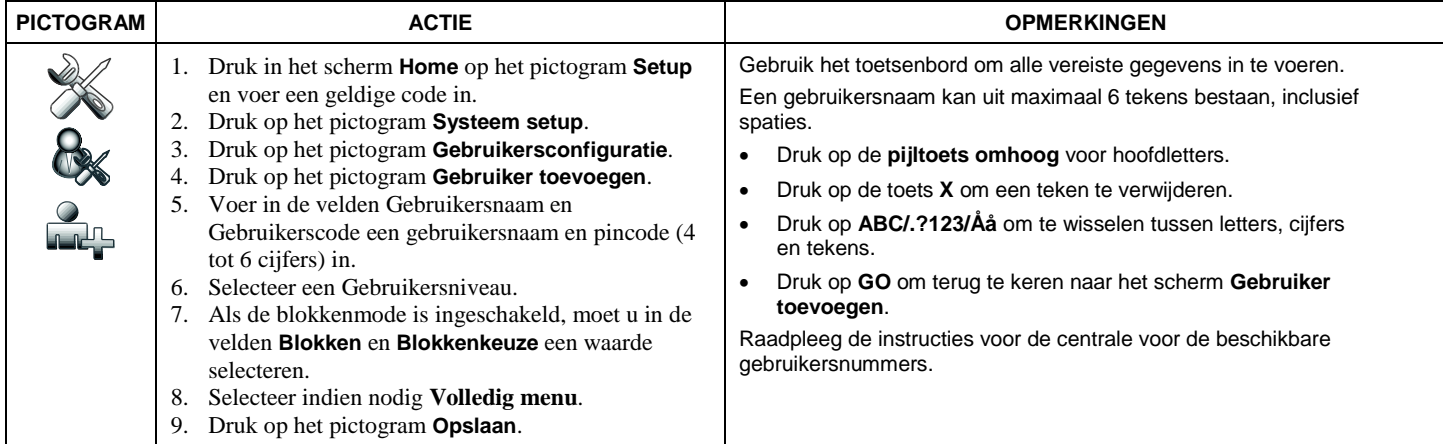

#### **Gebruikers verwijderen**

Een gebruiker verwijderen:

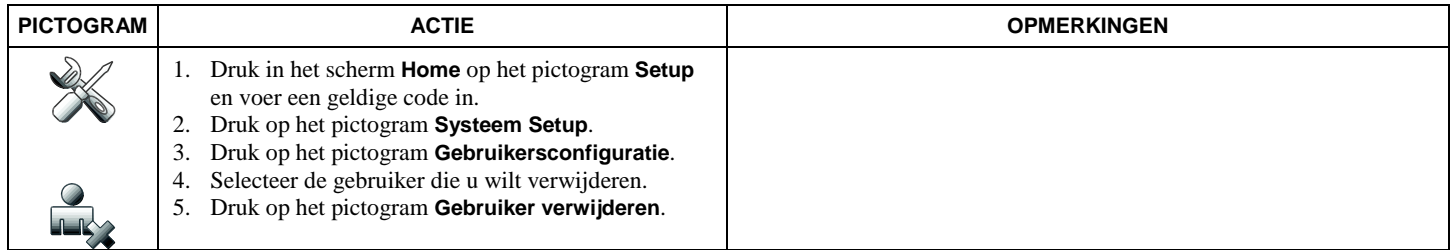

# *Gebruikersconfiguratie (vervolg)*

### **Gebruikers bewerken**

Een gebruiker bewerken:

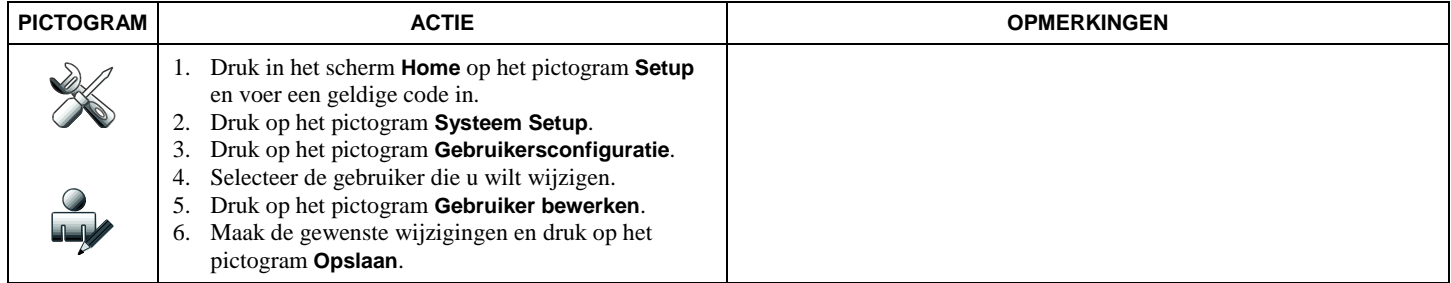

#### **Kaarten inleren**

Een kaart inleren:

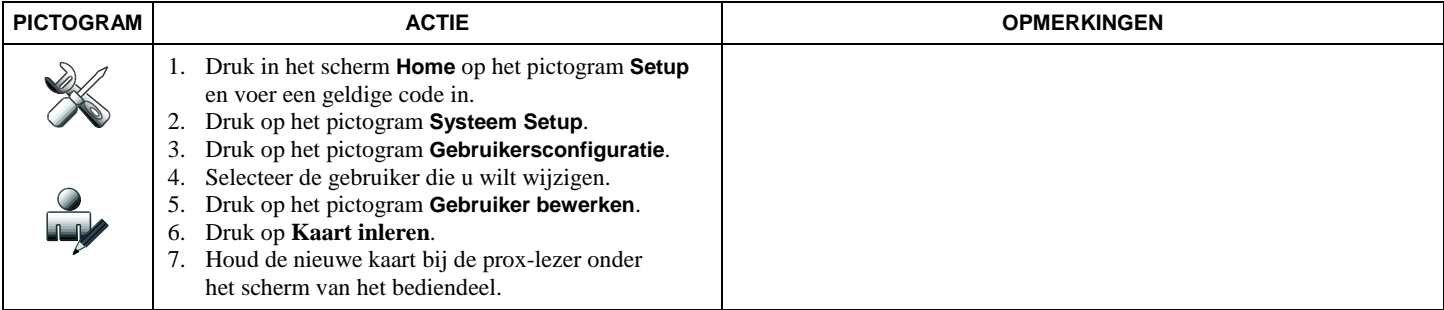

# *Configuratie systeemgebruikers*

### **Tijd/datum instellen**

U kunt de tijd en datum instellen in het scherm Tijd/datum instellen. Wanneer u het bediendeel gebruikt, kan het paneel periodiek de tijd naar het bediendeel sturen nadat de klok is ingesteld.

### **Huidige tijd en datum instellen**

Tijd en datum instellen:

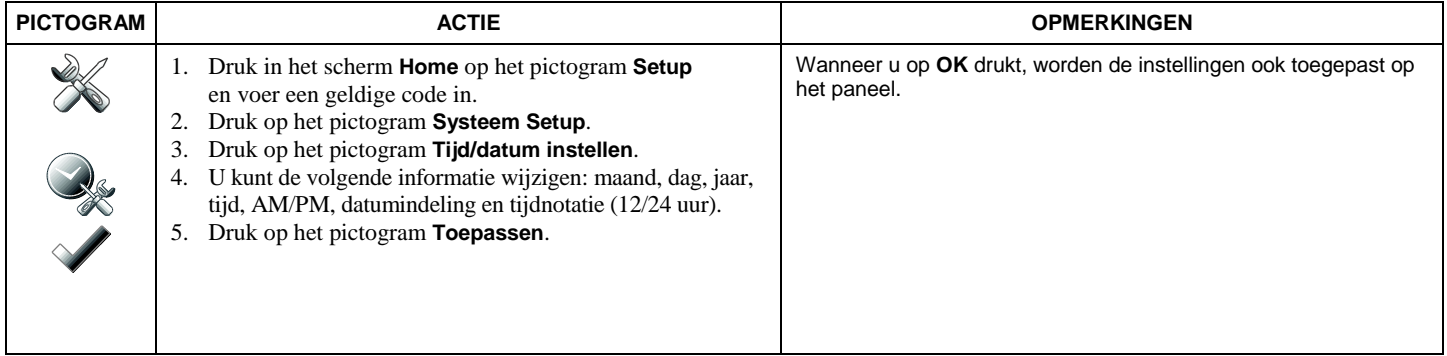

### **Zomertijd instellen**

**Opmerking:** deze optie is alleen beschikbaar voor Dimension- en Flex-panelen met softwareversie tot 3.15.

De begin- en einddatum van de zomertijd instellen:

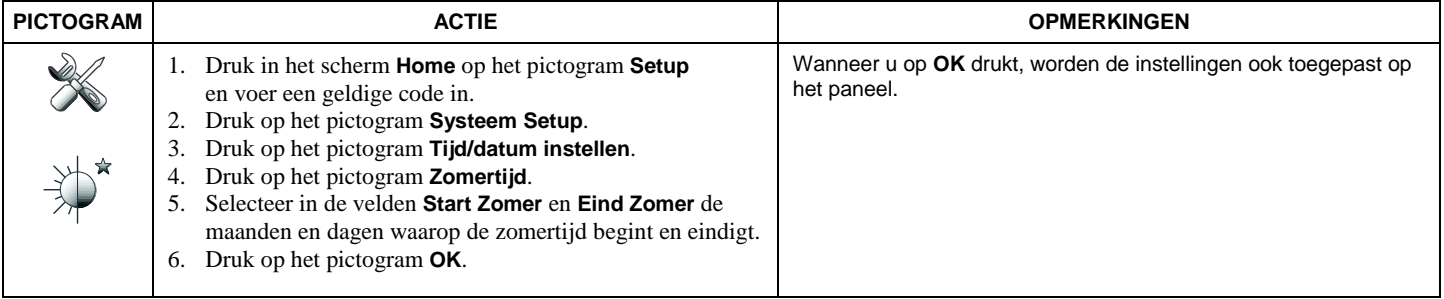

### *Woordenlijst*

In deze handleiding worden de volgende termen gebruikt.

**Ingeschakeld/uitgeschakeld:** Ingeschakeld betekent dat de inbraakbeveiliging van uw systeem geactiveerd en gereed is. Uitgeschakeld betekent dat de inbraakbeveiliging is uitgeschakeld en opnieuw ingeschakeld moet worden om actief te worden. Sommige delen van uw systeem, zoals paniek en koolmonoxide- en branddetectie, blijven echter actief, ook als de inbraakbeveiliging is uitgeschakeld.

**Overbruggen:** Functie waarmee u een specifieke zone opzettelijk onbeschermd kunt laten terwijl de rest van het systeem is in-/uitgeschakeld.

**Laatste/uitgang:** Een beveiligde zone met deuren die vaak gebruikt worden als ingang of uitgang (vaak een voordeur, achterdeur of een deur die vanuit de garage naar het pand leidt). Met laatste/uitgang krijgt u genoeg tijd om het gebouw geautoriseerd binnen te komen of te verlaten zonder dat er een alarm afgaat. Raadpleeg uw installateur voor de ingangs- en uitgangsvertragingen die tijdens de installatie zijn ingesteld voor uw systeem. **DHCP:** Dynamic Host Configuration Protocol. Dit zorgt ervoor dat IP-adressen dynamisch worden toegewezen en dat adressen hergebruikt kunnen worden wanneer een client ze niet meer gebruikt.

**Scherm Home:** Dit is het scherm dat wordt weergegeven op het bediendeel wanneer er niets wordt ingevoerd. Het bediendeel toont dit scherm wanneer u op het pictogram **Home** drukt of wanneer er gedurende een vooraf ingestelde tijdsperiode niets wordt ingevoerd.

Gateway-adres: Een gateway wordt ook wel een router genoemd is een hardware- of softwareysteem dat gebruikt wordt om twee of meer netwerken met elkaar te verbinden. De gateway vertaalt de informatie die van het ene netwerk naar het andere gestuurd wordt. Een gateway-IP-adres is het IPadres van de gateway.

**IP-adres:** Een uniek getal dat bestaat uit vier delen, gescheiden worden door een punt. Alle computers en workstations die met internet verbonden zijn, krijgen een IP-adres toegewezen. Een IP-nummer kan statisch (toegewezen en permanent) of dynamisch (toegewezen door de DHCP wanneer het systeem wordt opgestart) zijn.

**Bediendeel:** Dit is het apparaat waarmee u uw systeem bedient. Het bevat grafische pictogrammen. Via deze grafische pictogrammen kunt u het systeem in- of uitschakelen en andere functies uitvoeren die eerder in deze handleiding zijn beschreven.

**Managercode:** Een code van 4 tot 6 cijfers waarmee gebruikers toegang krijgen tot alle systeemfuncties, waaronder de mogelijkheid om andere gebruikers in het systeem te programmeren. Zie ook gebruikerscode.

**Stil:** Een inschakelmodus voor het systeem. Uw systeeminstallateur configureert het inschakeltype en de zones die worden ingeschakeld in deze modus.

**Blok:** Een onafhankelijke verzameling zones die in- en uitgeschakeld kan worden zonder dat andere zones of gebruikers daardoor beïnvloed worden. **Pincode:** Een code van 4 tot 6 cijfers waarmee gebruikers toegang krijgen tot de basisfuncties van het systeem. Zie ook mastercode.

**Zone:** Een bepaald beveiligingspunt (bijvoorbeeld een deur of raam).

#### **Naleving**

Dit product is geschikt voor gebruik in systemen die voldoen aan de richtlijnen EN 50131-1:2006+A1:2009 en BS 8243:2010.

Dit product is getest op conformiteit met EN 50131-3:2009 door BRE Global Ltd. Beveiligingsklasse: 3 Omgevingsklasse: II NFa2p-type: 3

 $\epsilon$ 

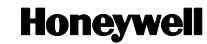

Honeywell Security (UK07) Newhouse Industrial Estate, Motherwell Lanarkshire, ML1 5SB, VK Copyright © 2015 Honeywell International Inc. [www.security.honeywell.com/uk/](http://www.security.honeywell.com/uk/)

**800-18270-06 Rev. A1**